#### **Contexte :**

Cet outil doit être utilisé comme un widget de simulation financière sur le Web qui détermine les mesures d'économies et de réduction des déchets pour la mise en œuvre des recommandations Choisir avec soin (CAS). Le widget fournit aux professionnels médicaux des données probantes pour soutenir l'adoption de s recommandations et mieux les équiper pour influencer le changement dans leurs milieux de travail. Les renseignements et les calculs sont basés sur notre examen documentaire complet (l'Annexe A – << [Literature Review](https://labwisely.ca/wp-content/uploads/2024/05/Laboratory-Costs-Scoping-Review-CSMLS-FINAL-REPORT.pdf) >>) et se concentrent sur les analyses problématiques, tel qu'il y est défini.

Cet outil répond à deux recommandations CAS spécifiques liées à la science de laboratoire médical :

- 1. Ne prélevez pas de tubes de sang supplémentaires en prévision d'éventuelles demandes d'analyses.
- 2. N'appuyez pas les protocoles d'ordonnances systématiques qui contribuent à la surutilisation des analyses. Favorisez plutôt la mise en œuvre d'un programme de gestion des tests fondé sur des données probantes, qui pourrait comprendre le dégroupage des ensembles de modèles d'ordonnances, ainsi que l'adoption d'algorithmes pour les tests « reflex » et de technologies d'aide à la décision.

#### **Étiquettes :**

- Dans le document, on trouve des images de chaque étape utilisée pour les calculs. Les principales caractéristiques de l'étape sont indiquées, directement sur l'image, à l'aide de cercles rouges contenant un chiffre.
- En dessous de l'image, il y a une liste numérotée contenant des directives adaptées à l'étape représentée dans l'image.
- Le système de numérotation adopté dans la liste utilise la formule suivante :

'Numéro de l'étape'-'numéro de l'image (c.-à-d., le chiffre apparaissant dans le cercle rouge)'

o Par exemple, **1-1**, correspond à la 1re étape et au cercle rouge contenant le numéro 1 dans l'image de la 1<sup>re</sup> étape.

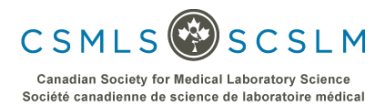

#### **1 re Étape**

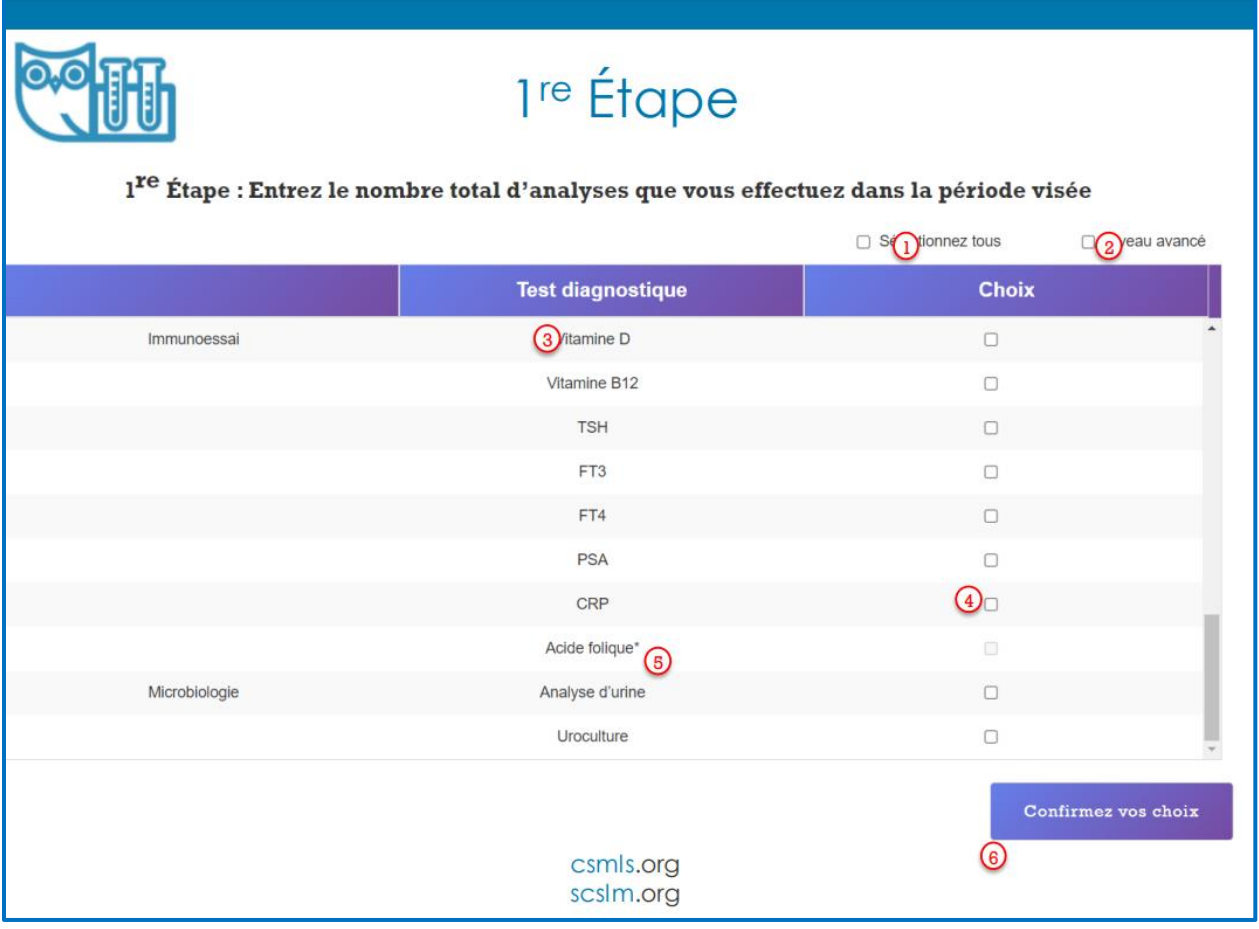

- **1-1.** Sélectionnez tous permet aux utilisateurs de choisir rapidement tous les tests énumérés. On peut décocher des tests individuels par la suite.
- **1-2.** Niveau avancé en choisissant cette option, on peut accéder à des étapes supplémentaires, permettant des calculs plus sur mesure. Si on ne la coche pas, les calculs seront basés sur des valeurs par défaut déterminées par un examen de la documentation.
- **1-3.** Cette liste comprend les tests diagnostiques disponibles. Ces tests ont été inclus en tenant compte de la fréquence à laquelle ils sont commandés inutilement. On a donné priorité aux tests les plus problématiques.
- **1-4.** Ces cases représentent les tests sélectionnés.
- **1-5.** Le test d'acide folique est unique parmi les tests disponibles, car il n'est visible qu'après avoir sélectionné « Niveau avancé ». Bien qu'on ait identifié le test d'acide folique comme étant fréquemment commandé inutilement, les utilisateurs doivent fournir leurs propres renseignements sur le coût de ces tests, car son estimation n'a pas pu être déterminée à partir de la documentation.
- **1-6.** En cliquant sur le bouton « Confirmez vos choix », l'utilisateur peut procéder à la prochaine étape.

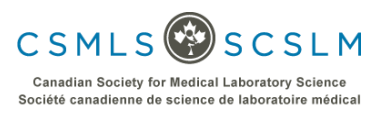

# **2 <sup>e</sup> Étape**

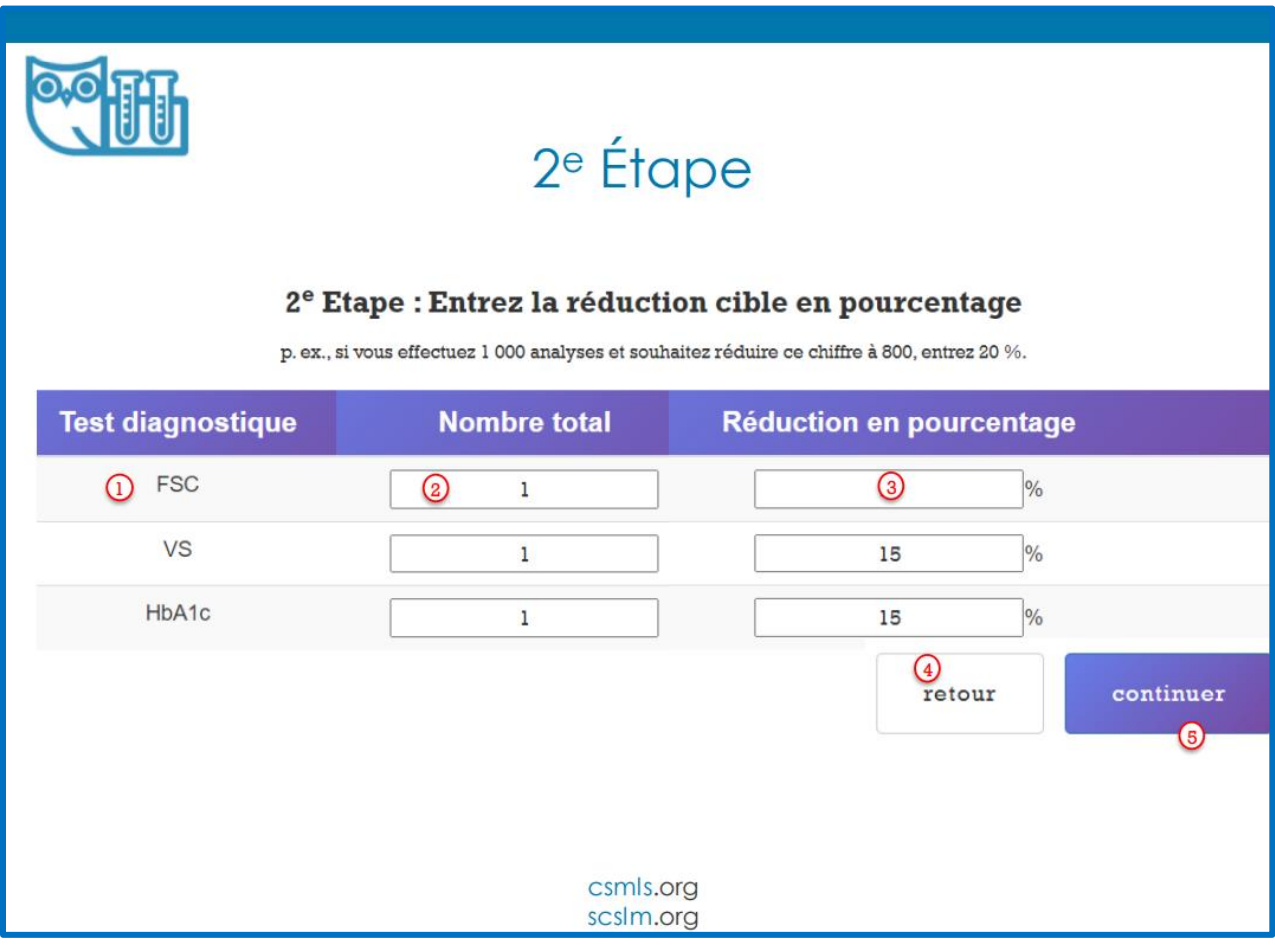

- 2-1. Tous les tests choisis à la 1<sup>re</sup> étape apparaîtront dans cette colonne.
- **2-2.** L'utilisateur doit entrer le nombre total de tests exécutés dans cette colonne. C'est à lui de déterminer l'intervalle en question, soit par mois ou par année, par exemple.
- **2-3.** Cette colonne nécessite que l'utilisateur entre un pourcentage correspondant à ses objectifs de réduction. Cette valeur devrait être basée sur ses connaissances du nombre de tests inutiles. La valeur par défaut est de 15 %, dérivée d'une estimation prudente d'un examen de la documentation.
- 2-4. Le bouton « Retour » permet d'apporter des changements à la 1<sup>re</sup> étape, qu'il s'agisse de tests sélectionnés ou de basculer sur les éléments du niveau avancé, au besoin.
- **2-5.** Le bouton « Continuer » mène à l'un des deux résultats suivants : si l'on a coché la case « Niveau avancé » à la 1re étape, « Continuer » amènera l'utilisateur à la 3<sup>e</sup> étape; si la case « Niveau avancé » n'a pas été sélectionnée, « Continuer » l'amènera à la page finale intitulée « Sommaire des économies ».

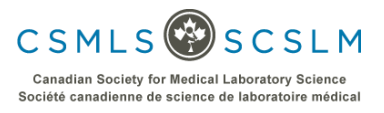

#### **3 <sup>e</sup> étape**

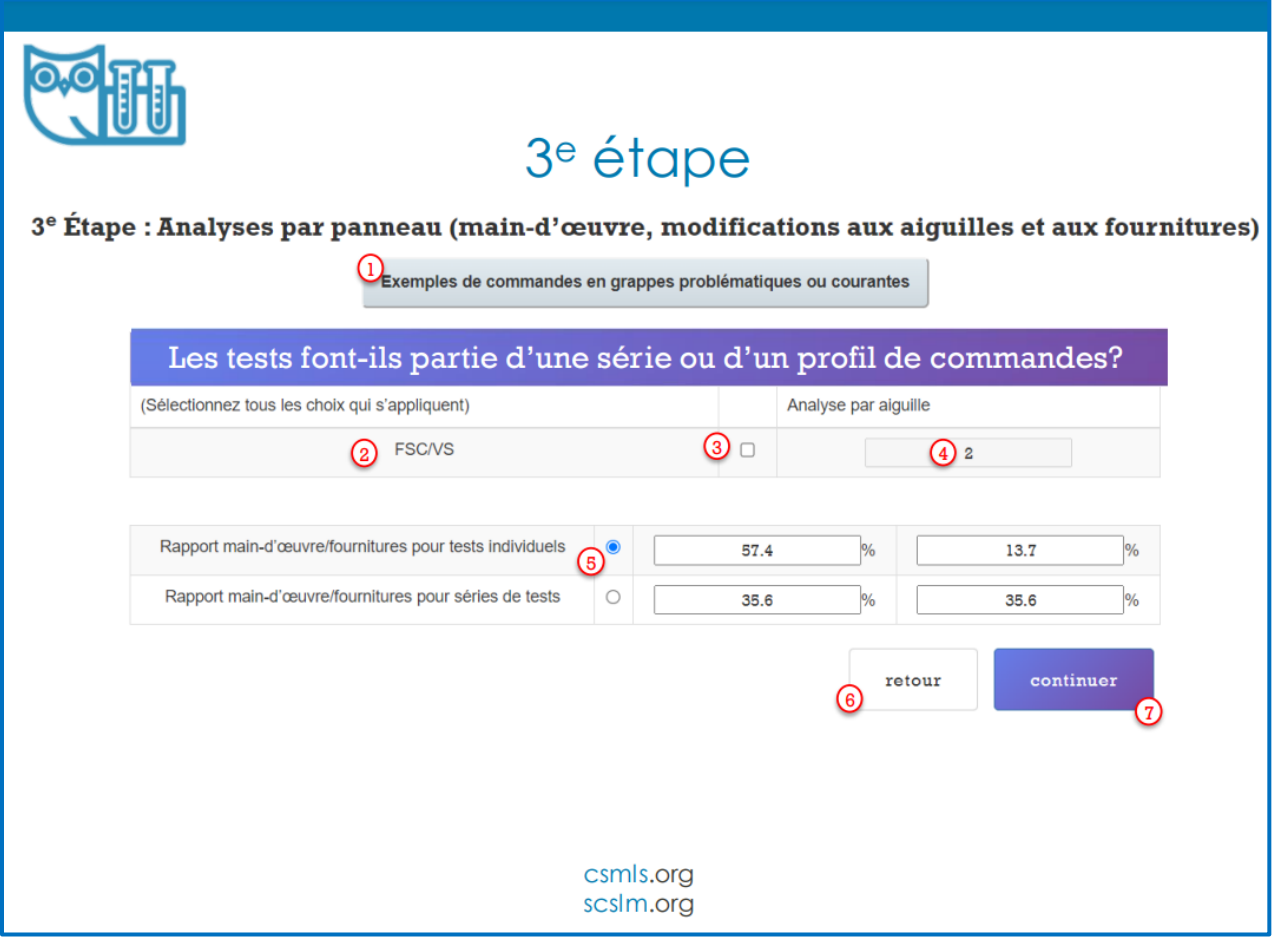

**3-1.** Le bouton « Exemples de commandes en grappes problématiques ou courantes » permet aux utilisateurs de visionner les commandes en grappes comprises dans les valeurs par défaut dans le widget. En cliquant ce bouton, une fenêtre contextuelle apparaîtra indiquant les groupes. La Figure 1 à la page 5 illustre cette fenêtre.

Les commandes en grappes sont des groupes de tests qui sont ordonnés et effectués en même temps, de sorte que certains des coûts des ressources peuvent être répartis sur plusieurs tests. Par exemple, le « calcium » est généralement inclus dans une commande d'analyse par panneau/en grappe, appelé BMP. La taille par défaut de cette grappe est de 11 analyses. Ainsi, le coût associé à des fournitures comme une aiguille serait divisé par 11, puisqu'une aiguille serait utilisée pour prélever les échantillons pour le test de calcium, ainsi que les 10 tests supplémentaires indiqués.

Nous notons que malgré le coût réduit du test en raison des commandes en grappes, il s'ajoute toujours au coût global des tests inutiles, et il est préférable de supprimer complètement le test inutile plutôt que de l'inclure dans une commande en grappe.

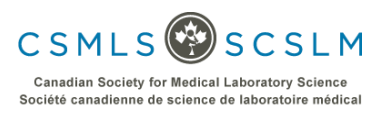

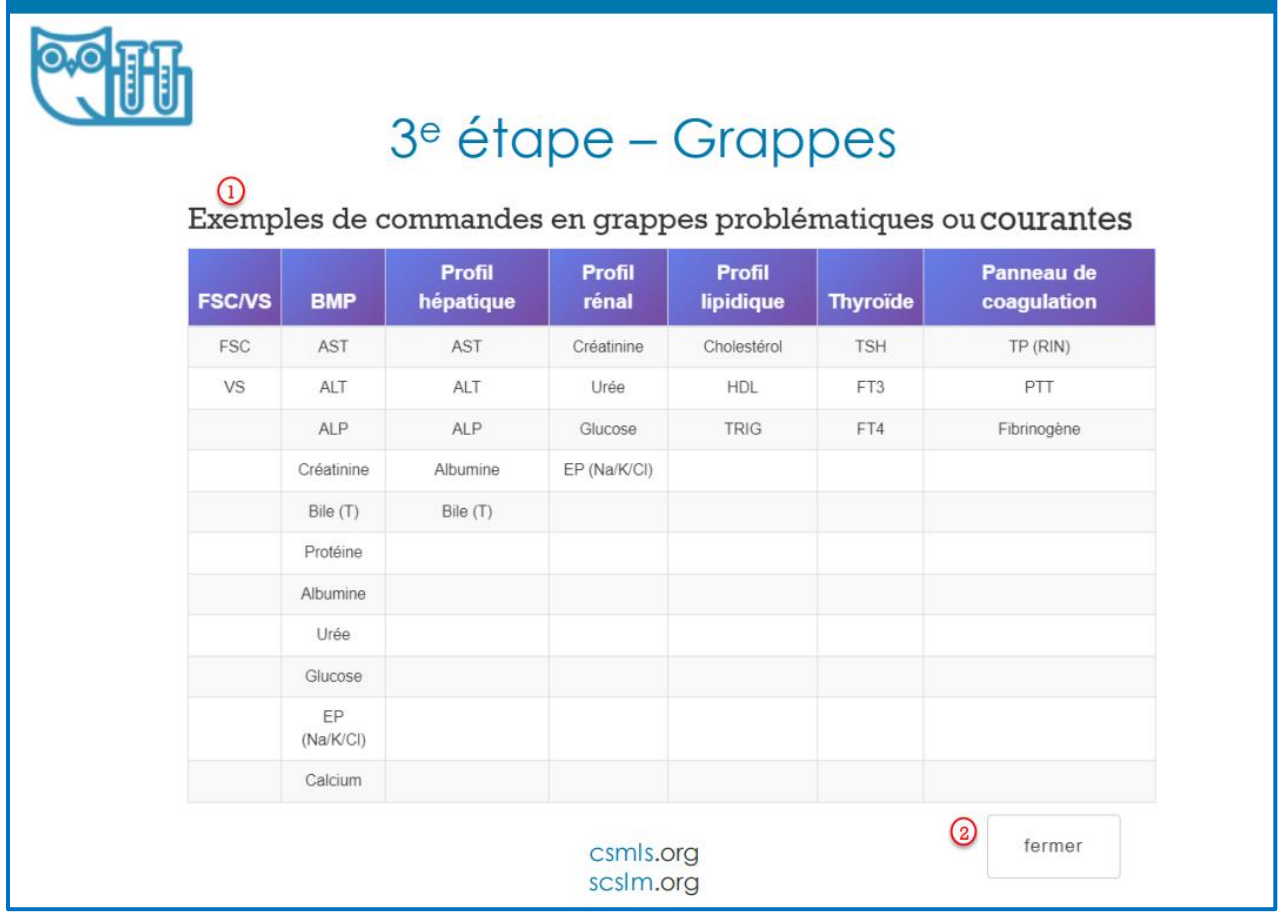

- **3-2.** Si des tests sélectionnés à la 1re étape se trouvent dans la liste illustrée ci-dessus, l'en-tête de colonne correspondant apparaîtra ici dans cette liste.
- **3-3.** L'utilisateur a l'option de sélectionner toutes les commandes en grappes qui s'appliquent dans cette colonne. Il est à noter que de nombreux tests inclus dans les groupes de tests BMP ou de profils hépatiques ou Hépatique se chevauchent. Dans ce cas, un seul test BMP ou un seul profil hépatique peut être sélectionné à la fois.
- **3-4.** Ici, l'utilisateur peut entrer le nombre de tests effectués par aiguille dans un groupe de commandes.
	- Pour « BMP », la valeur par défaut du widget est 11 tests. Cependant, si le panneau de commandes du test BMP de l'utilisateur comprend habituellement un nombre inférieur de tests, il a la possibilité de réduire ce nombre, ou si le panneau comprend des tests supplémentaires, il pourrait augmenter ce nombre.
	- L'établissement du nombre n'affecte que les tests répertoriés dans la colonne respective du tableau « Exemples de commandes en grappes problématiques ou courantes ». Par exemple, la modification de la valeur par défaut de « BMP » n'affecte que les tests répertoriés dans la colonne « BMP ».
- **3-5.** Ici, un utilisateur peut entrer les informations sur les dépenses, si elles sont connues. Plus précisément, le rapport main-d'œuvre/fournitures.

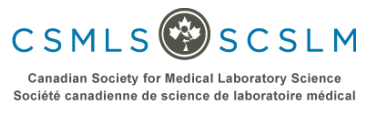

- p. ex. main-d'œuvre = coût de main-d'œuvre/[coût de main-d'œuvre + coût de fournitures] x 71,2 %, fournitures = coût de fournitures/[coût de main-d'œuvre + coût de fournitures] x 71,2 %.
- Les valeurs enregistrées dans cette zone seront utilisées pour remplir les colonnes à l'étape suivante, soit la 4<sup>e</sup> étape. Cette démarche a été fournie comme moyen rapide de remplir toutes les cellules requises à la 4<sup>e</sup> étape.
- Il faut noter que si différents rapports se produisent pour différents tests, chaque test peut être affiné sur une base individuelle dans la 4<sup>e</sup> étape.
- À des fins pratiques, on recommande de choisir des valeurs à cette étape qui peuvent couvrir le plus grand nombre de tests et modifier les valeurs aberrantes dans la  $4^e$  étape.

On a trouvé que les détails des dépenses, en particulier le rapport entre le coût de la main-d'œuvre et le coût des fournitures, dépendaient de la question de savoir si les tests étaient effectués ou non dans le cadre d'un panneau de commandes ou sur une base de tests individuels. Pour ces derniers, on utilise moins de fournitures par rapport à la quantité de main-d'œuvre, de sorte que le rapport passe à une proportion de main-d'œuvre plus élevée. Pour tenir compte de cela, nous avons fourni deux séries de valeurs par défaut. Si aucun groupe de commandes n'est sélectionné, le choix par défaut ici est « Rapport main-d'œuvre/fournitures pour tests individuels », et si des commandes en grappes sont sélectionnées, le choix passe au « Rapport main-d'œuvre/fournitures pour séries de tests ».

- **3-6.** Le bouton « Retour » ramènera l'utilisateur à la 2<sup>e</sup> étape.
- **3-7.** Le bouton « Continuer » amènera l'utilisateur vers l'avant à la 4<sup>e</sup> étape.

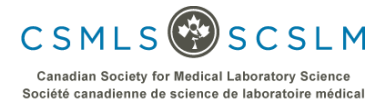

# **4 <sup>e</sup> étape**

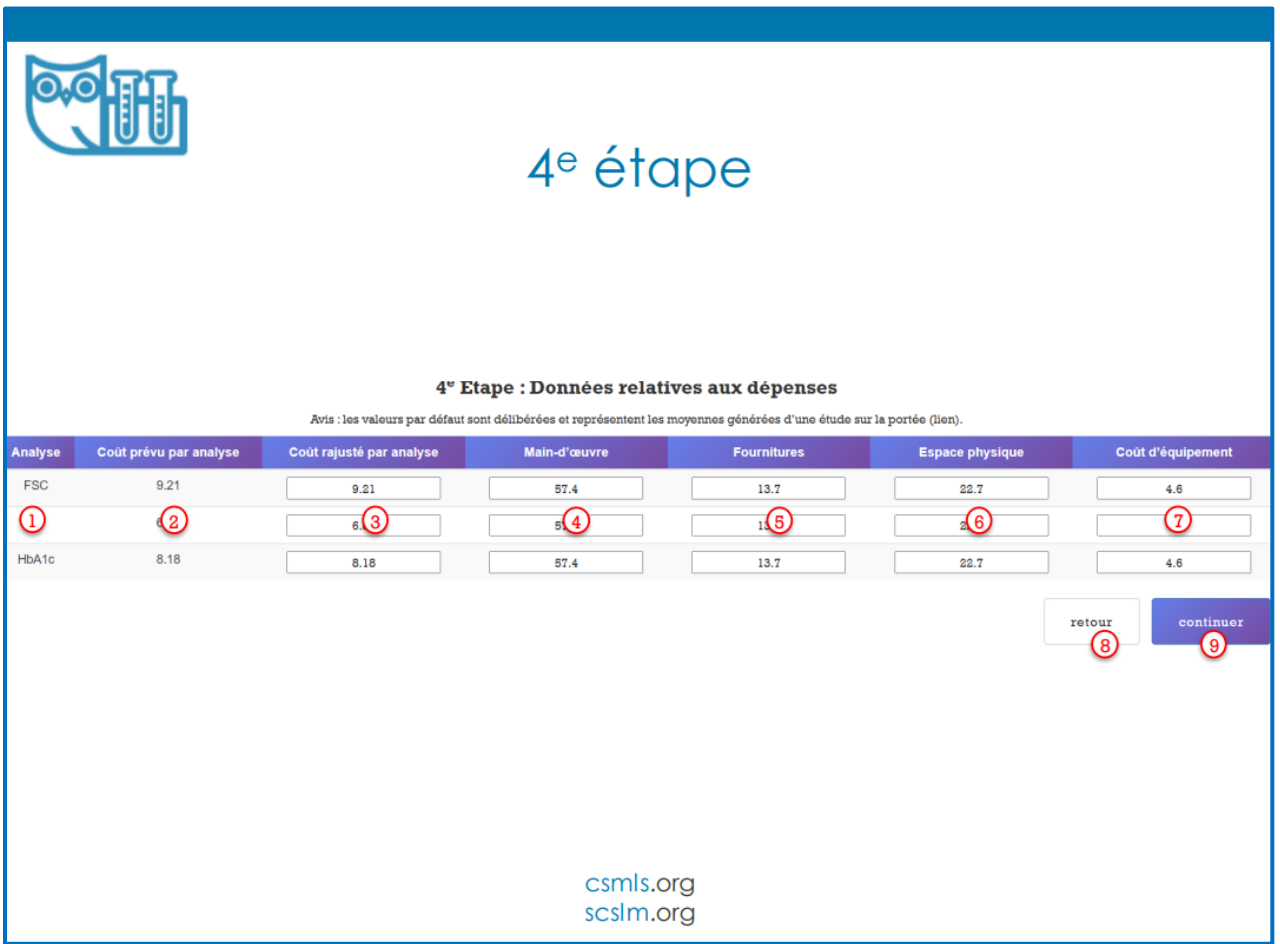

- 4-1. Tous les tests sélectionnés dans la 1<sup>re</sup> étape apparaîtront dans cette colonne.
- **4-2.** Cette colonne présente le coût estimé par test selon un examen de la documentation utilisé dans les calculs des valeurs par défaut. Celles-ci ont été déterminées en calculant la moyenne de tous les renseignements disponibles sur les coûts pour le test correspondant. **L'information à l'appui** sur les dépenses de test utilisées se trouve à l'Annexe A – << [Literature Review](https://labwisely.ca/wp-content/uploads/2024/05/Laboratory-Costs-Scoping-Review-CSMLS-FINAL-REPORT.pdf) >> et à l'Annexe B – << [Costing Spreadsheet](https://labwisely.ca/wp-content/uploads/2024/05/Laboratory-Costs-Spreadsheet.xlsx) >>.
- **4-3.** Cette colonne peut être utilisée pour saisir le coût réel d'un test par un utilisateur, s'il est connu et s'il s'écarte du coût moyen que nous avions déterminé. La valeur utilisée doit refléter le coût d'un test. Notez que les utilisateurs doivent entrer une valeur pour l'acide folique. Il faut entrer ce coût parce que la documentation n'a pas fourni de renseignements appropriés sur les coûts pour ce test.

Étapes 4-4 à 4-7; les coûts de main-d'œuvre, de fournitures, d'espace physique et d'équipement sont tous basés sur des pourcentages qui totalisent 100 %. Le widget vérifiera que la somme de ces chiffres est de 100 % pour chaque ligne avant de permettre à l'utilisateur d'appuyer sur le bouton « Continuer ». Les valeurs par défaut ont été calculées à partir des documents **d'information à l'appui**.

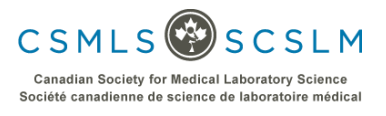

- **4-4.** L'utilisateur peut saisir le coût de main-d'œuvre en pourcentage de son coût total.
- **4-5.** L'utilisateur peut saisir le coût de fournitures en pourcentage de leur coût total.
- **4-6.** L'utilisateur peut saisir n'importe quel coût d'espace physique (coût de construction, entretien de laboratoire, etc.) en pourcentage de son coût total.
- **4-7.** L'utilisateur peut saisir le coût d'entretien de l'équipement en pourcentage de son coût total.
- **4-8.** Le bouton « Retour » ramènera l'utilisateur à la 2<sup>e</sup> étape.
- **4-9.** Le bouton « Continuer » amènera l'utilisateur vers l'avant à la 5<sup>e</sup> étape.

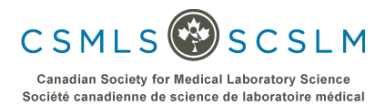

# **Étape 5a – Aperçu**

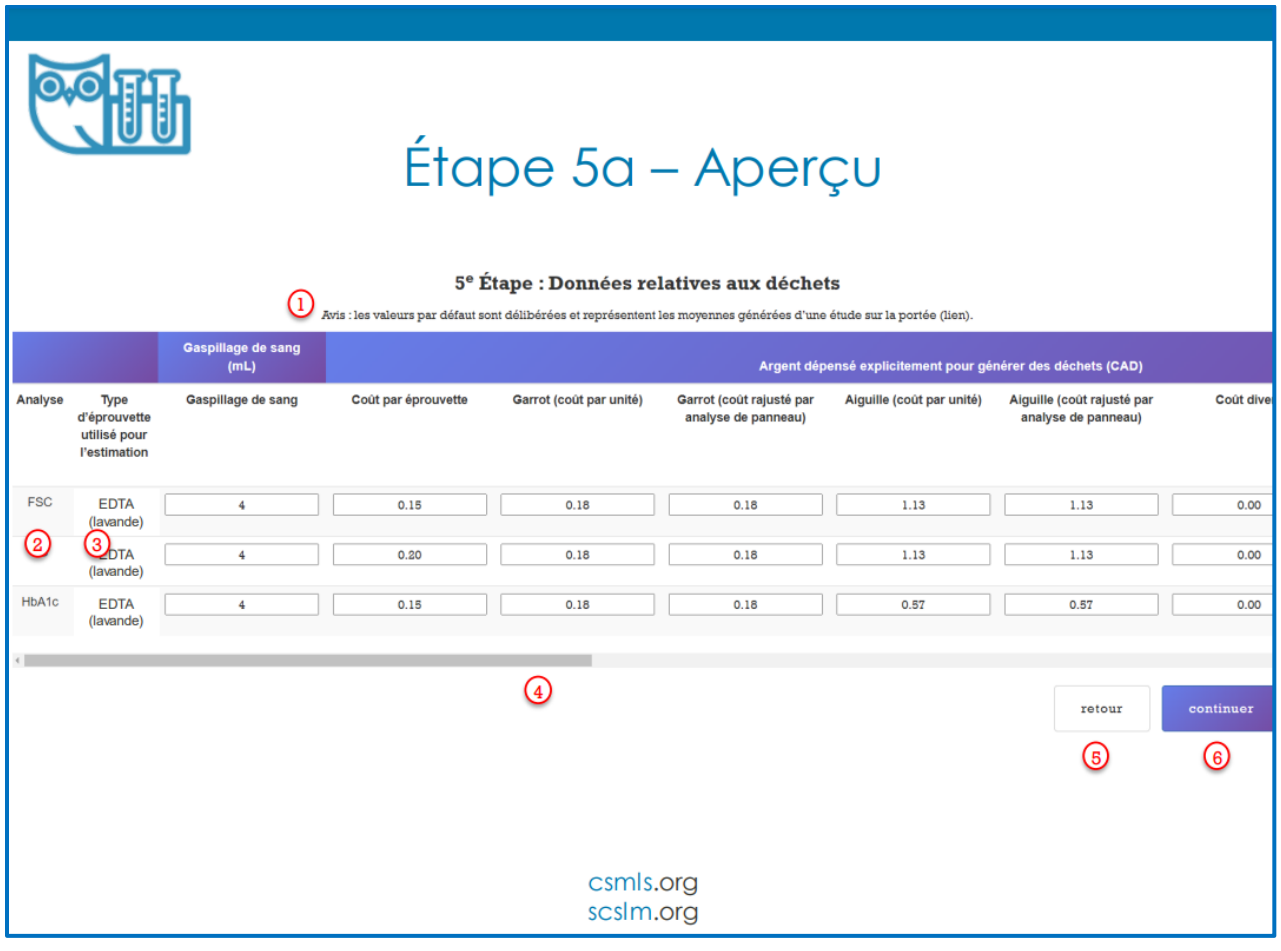

- **5a-1.** Il s'agit d'une note à l'intention de l'utilisateur indiquant que « les valeurs par défaut sont délibérées et représentent les moyennes générées d'une étude sur la portée ». Consulter les documents **d'information à l'appui** pour de plus amples renseignements.
- **5a-2.** Tous les tests sélectionnés dans la 1re étape apparaîtront dans cette colonne.
- **5a-3.** Plusieurs valeurs par défaut dépendent du type d'éprouvette utilisé pour le prélèvement. Les coûts, le poids et le volume peuvent tous varier. Cette colonne indique quel type d'éprouvette a été utilisé pour une ligne spécifique.
- **5a-4.** Il s'agit d'une barre de défilement horizontale qui permet à l'utilisateur de faire défiler entre les variables de volume, de coût et de poids.
- **5a-5.** Le bouton « Retour » ramènera l'utilisateur à la 2<sup>e</sup> étape.
- **5a-6.** Le bouton « Continuer » amènera l'utilisateur vers l'avant à la page du « Sommaire des économies ».

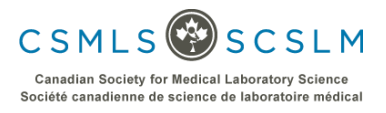

#### **Étape 5b – Volume sanguin**

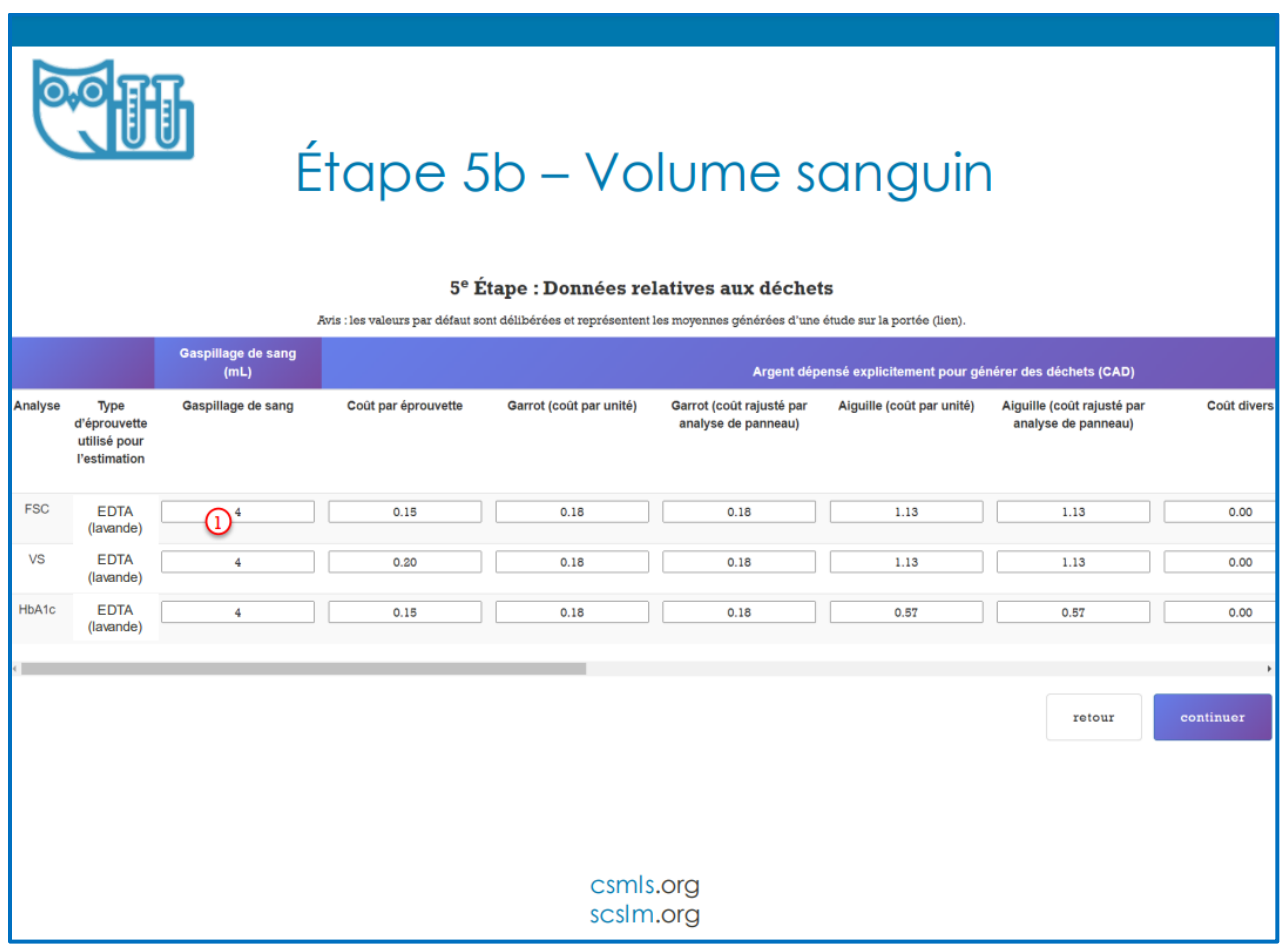

**5b-1.** L'utilisateur peut entrer la quantité de sang prélevé pour un test spécifique dans cette colonne. La valeur reflète le volume d'un seul test.

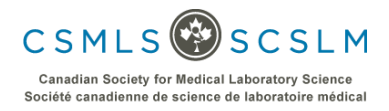

#### **Étape 5c – Coûts**

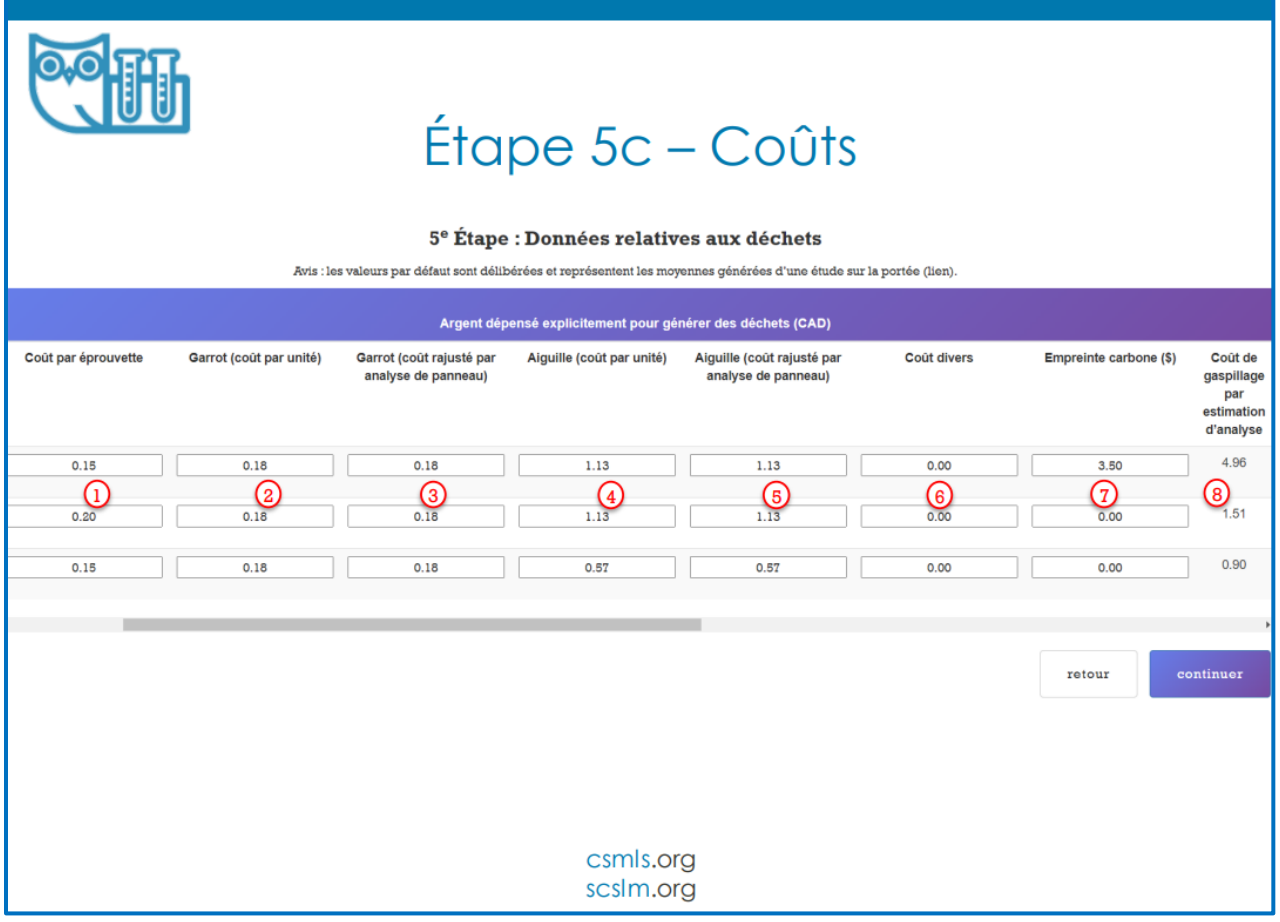

Les coûts de la 5<sup>e</sup> étape sont déterminés par test. Il y a sept éléments du coût total qu'un utilisateur peut entrer et ceux-ci sont numérotés de 1 à 7 dans la figure ci-dessus. Chaque valeur de cellule reflète le coût des éléments d'un seul test. Les en-têtes de colonne respectifs indiquent à quel aspect du coût total le coût de l'élément en question se rapporte. Les séries de commandes/grappes indiquées à la 3<sup>e</sup> étape affecteront les coûts par défaut trouvés dans 5c-3 et 5c-5. Les prix de divers types d'éprouvettes, d'aiguilles et de garrots se trouvent dans **l'information à l'appui**.

- **5c-1.** L'utilisateur peut saisir le coût de l'éprouvette utilisée pour le test.
- **5c-2.** L'utilisateur peut entrer le coût d'un seul garrot.
- **5c-3.** Si une série de commandes a été sélectionnée à la 3<sup>e</sup> étape qui touche le test en question, le coût du garrot en 5c-2 sera divisé par la valeur « analyse par aiguille » à la 3<sup>e</sup> étape (voir 3-4). En utilisant l'exemple des commandes en grappes BMP et le test AST de la  $3<sup>e</sup>$  étape, dont le nombre de tests inclus dans ce groupe est 11 et le coût de garrot est de 0,18 \$ comme indiqué dans la colonne 5c-2, le coût rajusté du garrot devient 0,02 \$ (= 0,18 \$/11 arrondi au sou le plus proche).
- **5c-4.** L'utilisateur peut saisir le coût d'une seule aiguille pour ce test.

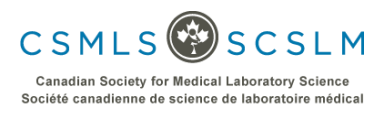

- **5c-5.** Si une série de commandes a été sélectionnée à la 3<sup>e</sup> étape qui touche le test en question, le coût de l'aiguille en 5c-4 sera divisé par la valeur « analyse par aiguille » à la 3<sup>e</sup> étape (voir 3-4). En utilisant l'exemple des commandes en grappes BMP et le test AST de la  $3<sup>e</sup>$  étape, dont le nombre de tests inclus dans ce groupe est 11 et le coût d'aiguille est de 1,13 \$ comme indiqué dans la colonne 5c-4, le coût rajusté de l'aiguille devient  $0,10 \frac{2}{5}$  (= 1,13  $\frac{2}{11}$  arrondi au sou le plus proche).
- **5c-6.** Il s'agit d'un coût divers par test que l'on peut saisir. L'utilisateur peut comptabiliser d'autres coûts qui ne sont pas déjà inclus dans les paramètres par défaut du widget. La valeur par défaut pour le coût divers est de 0,00 \$. Si l'utilisateur souhaite ajouter une dépense supplémentaire au test, il est possible de le faire ici sur une base de coût par test.
- **5c-7.** Lorsque le coût de l'empreinte carbone par test a pu être déterminé à partir de la documentation, il a été inclus ici. Dans de nombreux cas, cette information n'était pas disponible et la valeur par défaut de 0,00 \$ a été utilisée, mais nous nous attendons à ce que cette valeur soit supérieure à zéro si elle pouvait être estimée.

L'empreinte carbone est un coût indirect qui découle de la quantité de gaz à effet de serre (y compris le dioxyde de carbone et le méthane) qui sont générés par nos actions.

**5c-8.** Cette colonne indique le coût global par test. C'est la somme de 5c-3, 5c-5, 5c-6 et 5c-7 tel qu'il est décrit ci-dessus.

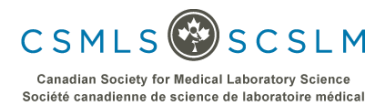

# **Étape 5d – Poids**

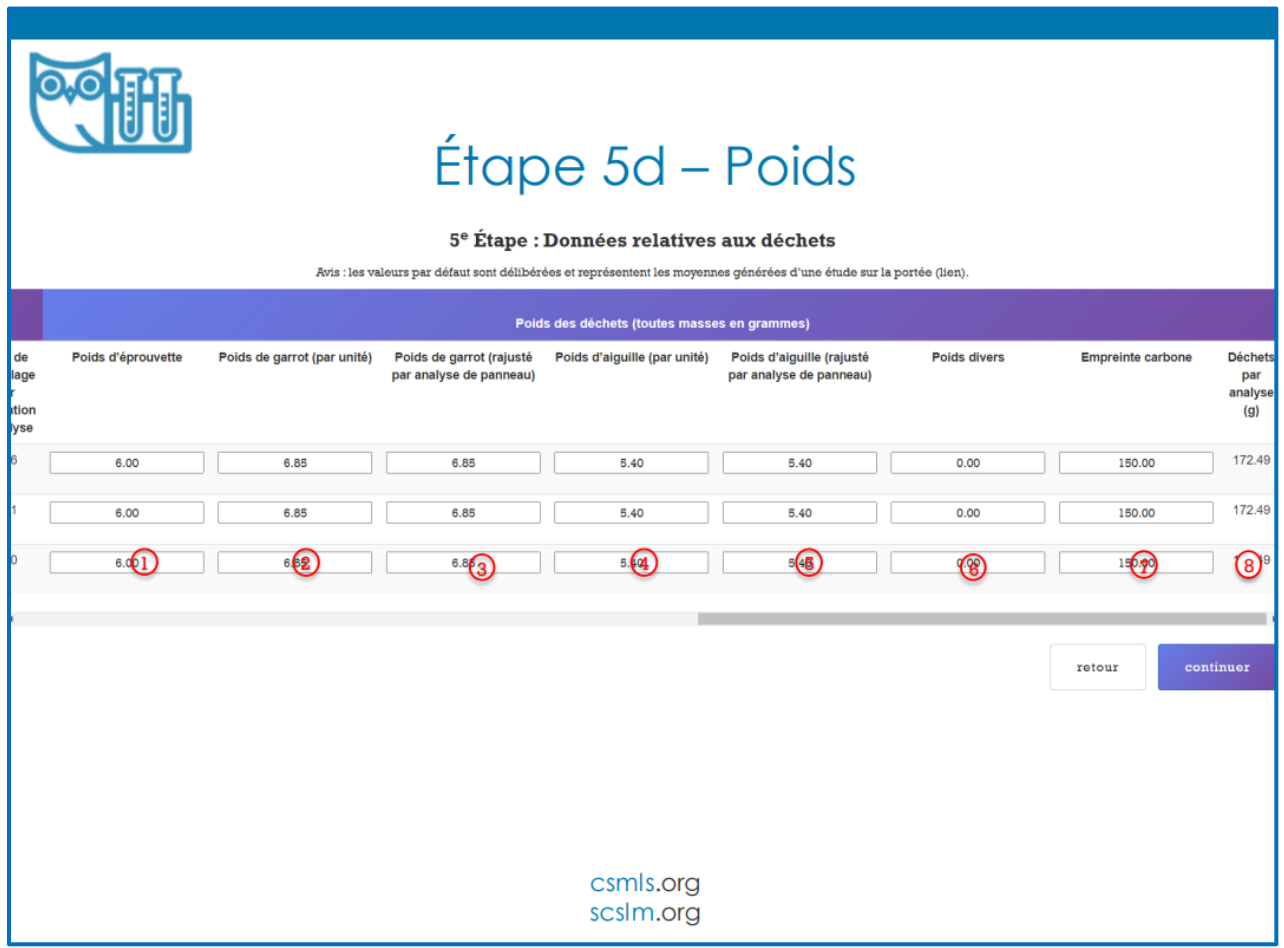

Les données de poids de la 5<sup>e</sup> étape sont déterminées par test. Il y a sept éléments du poids total qu'un utilisateur peut entrer et ceux-ci sont numérotés de 1 à 7 dans la figure ci-dessus. Chaque valeur de cellule reflète le poids des éléments d'un seul test. Les en-têtes de colonne respectifs indiquent à quel aspect du poids total le poids de l'élément en question se rapporte. Les séries de commandes/grappes indiquées à la 3 <sup>e</sup> étape affecteront les coûts par défaut trouvés dans 5d-3 et 5d-5. Le poids de divers types d'éprouvettes, d'aiguilles et de garrots se trouve dans **l'information à l'appui**.

- **5d-1.** L'utilisateur peut saisir le poids de l'éprouvette utilisée pour le test.
- **5d-2.** L'utilisateur peut entrer le poids d'un seul garrot.
- **5d-3.** Si une série de commandes a été sélectionnée à la 3<sup>e</sup> étape qui touche le test en question, le poids du garrot en 5d-2 sera divisé par la valeur « analyse par aiguille » à la 3<sup>e</sup> étape (voir 3-4). En utilisant l'exemple des commandes en grappes BMP et le test AST de la  $3<sup>e</sup>$  étape, dont le nombre de tests inclus dans ce groupe est 11 et le poids du garrot est de 6,85 g comme indiqué dans la colonne 5d-2, le poids ajusté du garrot devient 0,62 g (= 6,85 g/11).
- **5d-4.** L'utilisateur peut saisir le poids d'une seule aiguille pour ce test.

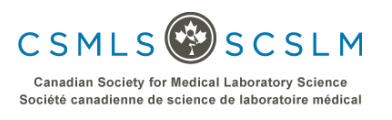

- **5d-5.** Si une série de commandes a été sélectionnée à la 3<sup>e</sup> étape qui touche le test en question, le poids de l'aiguille en 5d-4 sera divisé par la valeur « analyse par aiguille » à la 3<sup>e</sup> étape (voir 3-4). En utilisant l'exemple des commandes en grappes BMP et le test AST de la  $3<sup>e</sup>$  étape, dont le nombre de tests inclus dans ce groupe est 11 et le poids de l'aiguille est de 5,40 g comme indiqué dans la colonne 5d-4, le poids ajusté de l'aiguille devient  $0.49$  g (=  $5.40$  g/11).
- **5d-6.** Il s'agit d'un poids divers par test que l'on peut saisir. L'utilisateur peut comptabiliser de tout autre poids qui n'est pas déjà inclus dans les paramètres par défaut du widget. La valeur par défaut pour le poids divers est de 0,00 g. Si l'utilisateur souhaite ajouter un poids supplémentaire au test, il est possible de le faire ici sur une base de poids par test. Les déchets liquides ou de réactifs pourraient être inclus ici en tant que poids en grammes.
- **5d-7.** L'empreinte carbone est une mesure de poids indirecte qui découle de la quantité de gaz à effet de serre (y compris le dioxyde de carbone et le méthane) qui sont générés par nos actions. Nous avons établi la valeur par défaut à 150 g pour chaque test en fonction des valeurs déterminées et incluses dans **l'information à l'appui**.
- **5d-8.** Cette colonne indique le poids global par test. C'est la somme de 5d-3, 5d-5, 5d-6 et 5d-7 tel qu'il est décrit ci-dessus.

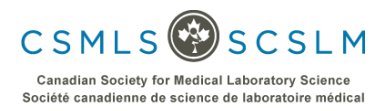

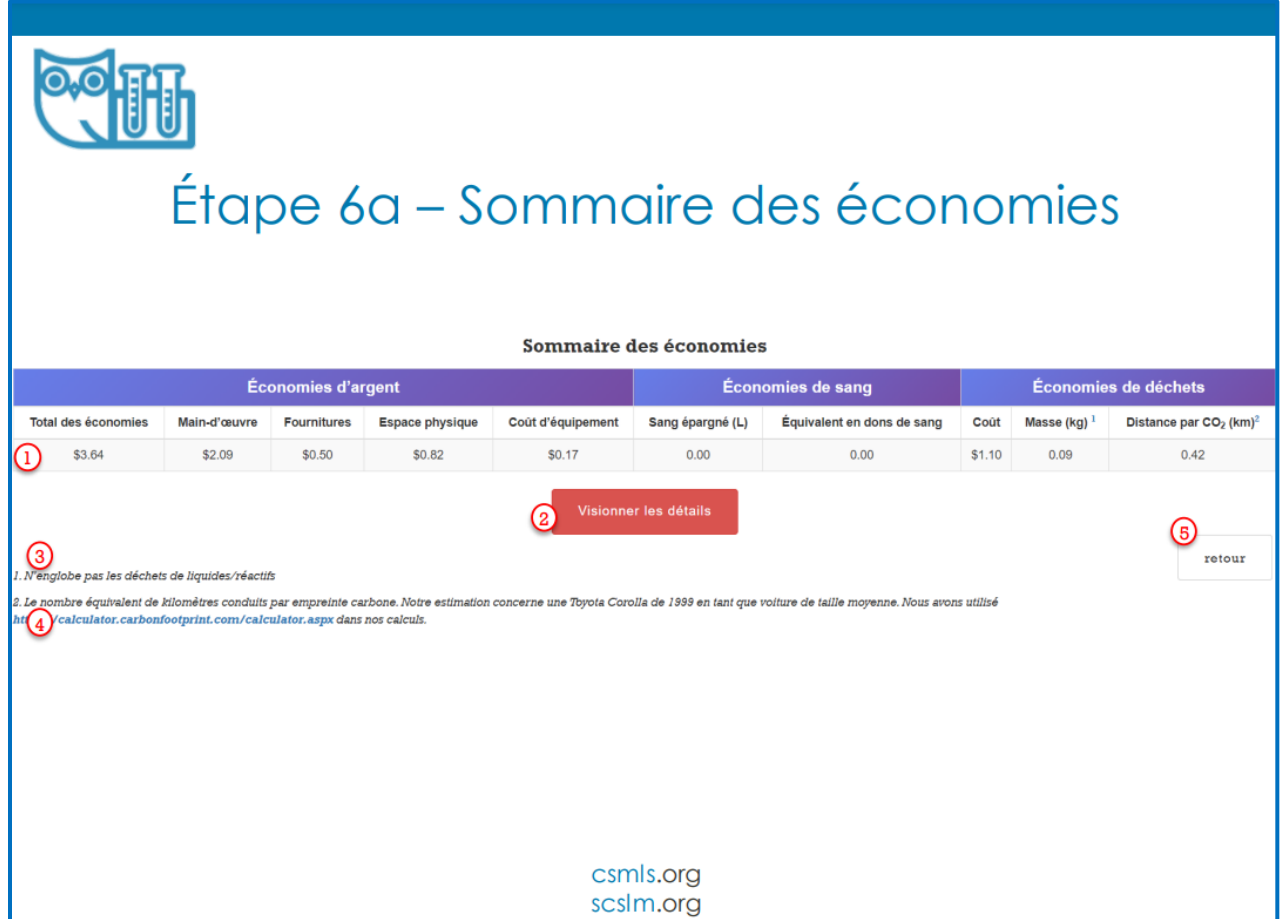

- **6a-1.** Cette ligne affiche les mesures d'économies calculées par le widget. Il s'agit d'une somme cumulative des économies provenant de toutes les économies individuelles sélectionnées pour les tests. Les détails illustrant les calculs de chaque valeur se trouvent dans la section 6c ci-dessous.
- **6a-2.** Cliquez ce bouton pour montrer les économies réalisées grâce aux tests individuels. Les données sur les tests individuels apparaîtront sous le bouton « Visionner les détails ». Les lignes correspondent au test et les colonnes correspondent à la mesure d'économie spécifique. Consultez la section 6b pour en savoir plus.
- **6a-3.** On indique à l'utilisateur que les économies de déchets ne tiennent pas compte des déchets liquides ou de réactifs qui peuvent être générés pendant l'analyse. Si désiré, l'utilisateur peut inclure des déchets liquides ou de réactifs comme indiqué à l'étape 5d-6 ci-dessus.
- 6a-4. Il s'agit d'une note expliquant la distance par CO<sub>2</sub> et comment cette valeur a été mesurée.
- **6a-5.** Le bouton « Retour » ramènera l'utilisateur à la 2<sup>e</sup> étape si la case « Niveau avancé » n'a pas été cochée. Si l'on a choisi l'option « Niveau avancé », le bouton « Retour » ramènera l'utilisateur à la 5<sup>e</sup> étape. Consultez la section 1-2 pour en savoir plus sur le niveau avancé.

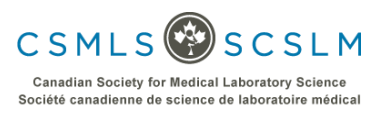

#### **Étape 6b – Détails des économies**

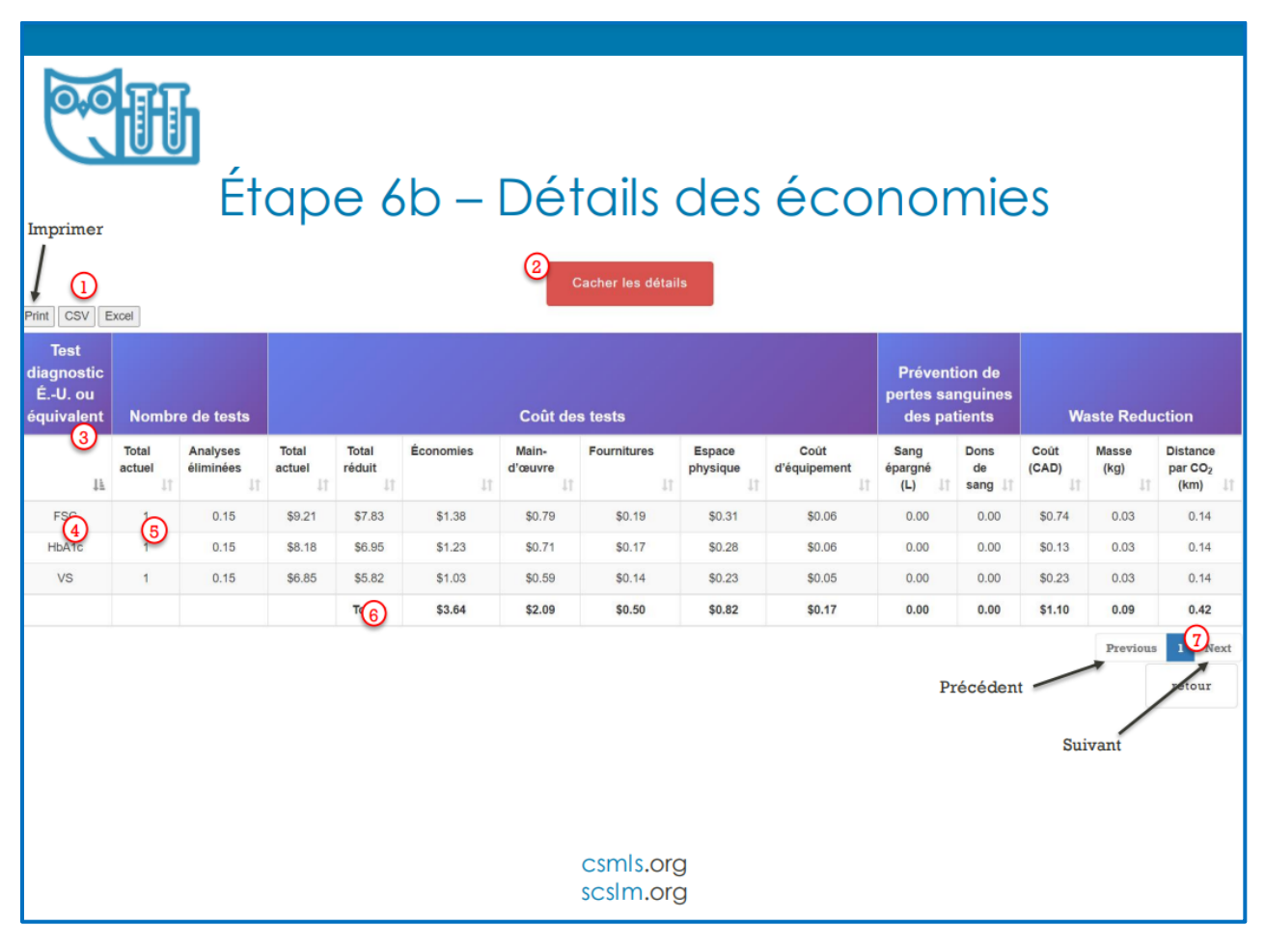

- **6b-1.** Ces 3 boutons permettent à l'utilisateur d'imprimer les données ou de les exporter en format .CSV ou Excel.
- **6b-2.** En cliquant ce bouton, la section sur les détails des tests individuels sera masquée.
- **6b-3.** Il est possible de trier les lignes à l'aide des icônes de flèche, soit par ordre alphabétique, soit par valeur maximale/minimale.
- **6b-4.** Cette colonne affiche le nom du test pour la ligne correspondante.
- **6b-5.** Cette colonne affiche le nombre total de tests actuellement effectués, selon les valeurs saisies par l'utilisateur (2-2).
- **6b-6.** Cette ligne présente les sommes totales des colonnes indiquées dans le Sommaire des économies (6a).
- **6b-7.** Ces boutons permettent à l'utilisateur de naviguer entre les tests individuels. La feuille de calcul peut afficher jusqu'à 10 tests/lignes à la fois. Si moins de 10 tests sont sélectionnés à la 1<sup>re</sup> étape, cette fonctionnalité sera désactivée. S'il y a plus de 10 tests, en appuyant sur le bouton « Suivant », la prochaine série de lignes dans le sommaire des données sera révélée.

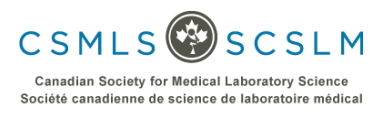

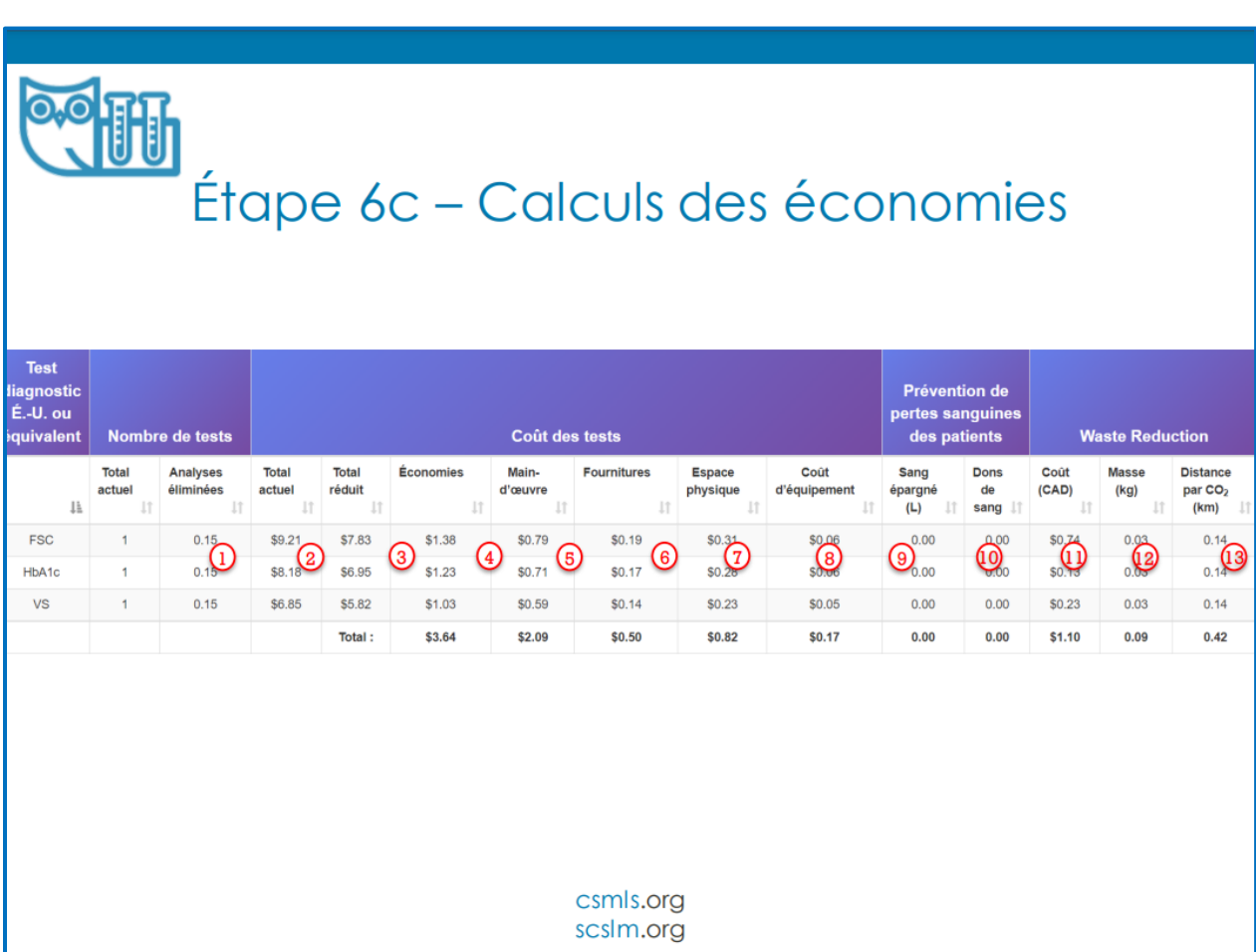

# Nombre de tests

**6c-1.** Cette colonne affiche le nombre d'analyses éliminées du total actuel en fonction de la réduction cible en pourcentage.

Analyses éliminées = nombre total de tests exécutés (2-2) x réduction en pourcentage (2-3)

# Coût des tests

**6c-2.** Cette colonne affiche le coût total des tests pour un seul type de test.

Total actuel = nombre total de tests exécutés (2-2) x coût rajusté par analyse (4-3)

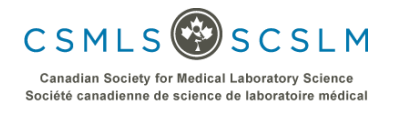

Page 18 de 19

Cliquez ce lien pour accéder à la calculatrice : <https://labwisely.ca/fr/calculator.html>

**6c-3.** Cette colonne indique le coût si la réduction cible est atteinte.

Total réduit = total actuel (6c-2) x [100 - réduction en pourcentage (2-3)] / 100 %

**6c-4.** Cette colonne affiche le total des économies si la réduction cible est atteinte.

Économies = total actuel (6c-2) - total réduit (6c-3)

**6c-5.** Cette colonne présente la partie des économies qui correspond aux coûts de la main-d'œuvre. Les calculs prennent en compte le pourcentage des coûts utilisés pour la main-d'œuvre divisé par le total des coûts.

Main-d'œuvre = économies (6c-4) x main-d'œuvre (4-4) / 100 %

**6c-6.** Cette colonne indique la partie des économies qui correspond aux coûts des fournitures. Les calculs prennent en compte le pourcentage des coûts utilisés pour les fournitures divisé par le total des coûts.

Fournitures = économies (6c-4) x fournitures (4-5) / 100 %

**6c-7.** Cette colonne présente la partie des économies qui correspond aux coûts de l'espace physique. Les calculs prennent en compte le pourcentage des coûts utilisés pour l'espace physique divisé par le total des coûts.

Espace physique = économie (6c-4) x espace physique  $(4-6)$  / 100 %

**6c-8.** Cette colonne affiche la partie des économies qui correspond aux coûts d'équipement. Les calculs prennent en compte le pourcentage des coûts utilisés pour l'équipement divisé par le total des coûts.

Coût d'équipement = économies (6c-4) x coût d'équipement (4-7) / 100 %

Prévention de pertes sanguines des patients

**6c-9.** Cette colonne indique le volume de sang épargné si la réduction cible en pourcentage est atteinte.

Sang épargné = analyses éliminées (6c-1) x gaspillage de sang (5b-1) / 1 000 mL par L

**6c-10.** Les dons de sang tiennent compte de la quantité de sang épargné et la convertissent en un exemple réel du nombre de sacs de dons de sang pouvant être remplis du volume de sang épargné.

Dons de sang = sang épargné (6c-9) / 0,450 L par don

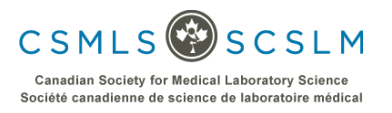

#### Économies de déchets

La section sur les économies de déchets vise à permettre à l'utilisateur d'examiner de plus près les avantages de réduire les analyses inutiles.

**6c-11.** Cette colonne affiche un coût, attribué à la production de déchets, qui peut être évité en atteignant la réduction cible. Il s'agit d'une combinaison du coût de diverses fournitures (p. ex. éprouvettes, garrots, aiguilles), mais aussi de l'empreinte carbone et de tout autre coût divers que l'utilisateur pourrait considérer.

Coût (\$) = analyses éliminées (6c-1) x coût de gaspillage par estimation d'analyse (5c-8)

**6c-12.** Cette colonne indique la masse de déchets qui peut être évitée en atteignant la réduction cible des tests.

Masse (kg) = analyses éliminées (6c-1) x masse de déchets par estimation d'analyse (5d-8) / 1 000 g par kg

**6c-13.** Les données dans cette colonne visent à fournir un exemple réel et quantifiable de la quantité de déchets produite. Les calculs prennent le poids des tests inutiles et le convertissent en une distance  $(km)$  comme si toute la masse de déchets était du  $CO<sub>2</sub>$  émis par une voiture pendant la conduite.

En raison des incertitudes concernant la dégradation chimique des déchets produits, les calculs traitent toute la masse comme s'il s'agissait déjà de CO<sub>2</sub>. Cependant, étant donné que les composants en plastique ne sont pas encore du  $CO<sub>2</sub>$ , le poids pourrait être environ 3,5 fois plus élevé s'il était d'abord converti du carbone (plastique) au  $CO<sub>2</sub>$  (c.-à-d. par incinération). À cet égard, la « distance par  $CO<sub>2</sub>$  » est une sous-estimation.

Distance par CO<sub>2</sub> (km) = analyses éliminées (6c-1) x masse de déchets par estimation d'analyse (5d-8) / 178,69 g de  $CO<sub>2</sub>$  par km conduit<sup>1</sup>

1. Notre estimation concerne une Toyota Corolla de 1999 en tant que voiture de taille moyenne. Nous avons utilisé https://calculator.carbonfootprint.com/calculator.aspx dans nos calculs.

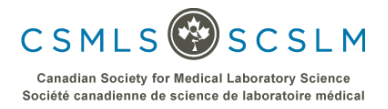